#### **Sumário**

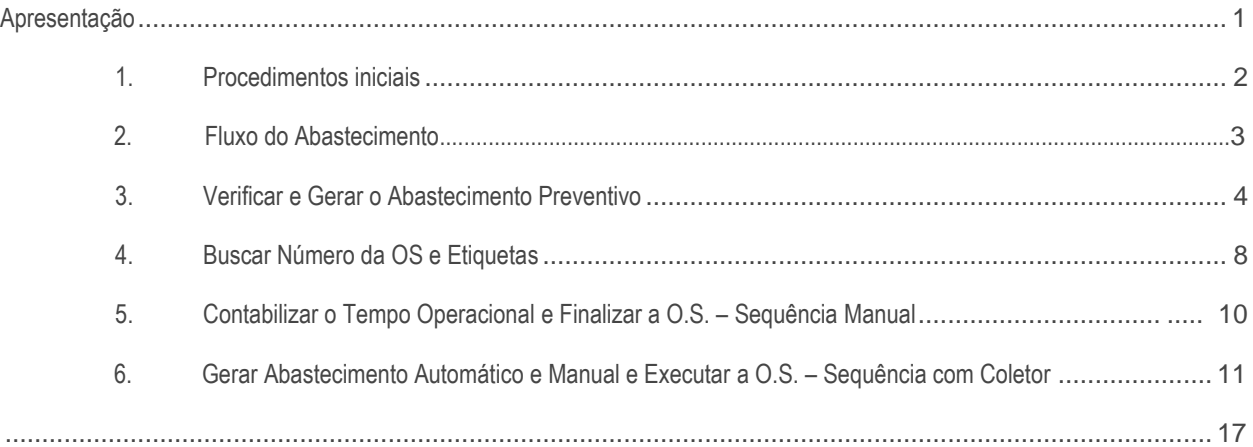

### <span id="page-0-0"></span>**Apresentação**

Abstecimento preventivo é o processo de transferencia interna de endereços, e neste tutorial iremos mostrar a transferência de itens com capacidade de picking inferior ao parametrizado na rotina 1701-Cadastrar Dados Logísticos do Produto (ponto de reposição).

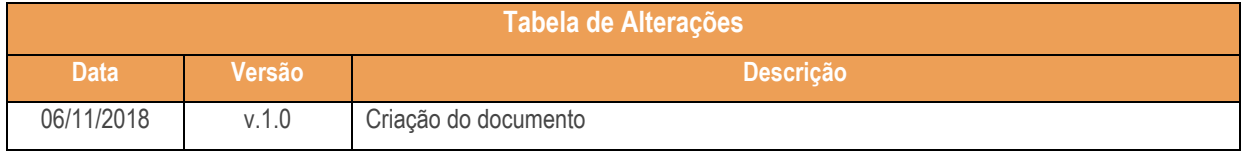

os direitos reservados. - PC Sistemas - v. 1.0 - Data: 06/11/2018

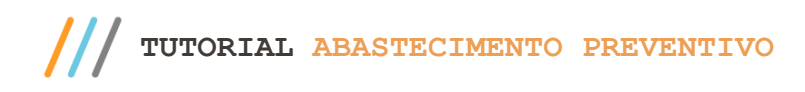

<span id="page-1-0"></span>Antes de realizar a abastecimento preventivo realize os seguintes procedimentos:

- Atualize as rotinas descritas abaixo para a versão 28.07 ou superior:
	- Rotina 1723
	- Rotina 1756
	- Rotina 1755
	- Rotina 3714
- Na rotina **530 –Permitir Acesso a Rotina,** a partir da versão 28.07, pesquise as seguintes rotinas e marque as permissões**:**
	- Rotina **1723 – Gerar Abastecimento Preventivo**
		- 01 Permitir abastecer produtos c/ validade próx. ao vencimento;
		- 02 Permitir alterar se usa movimentação horizontal e vertical;
	- Rotina **1755 – Registrar Término Ordem de Serviço** 02 – Acessar a aba (Término Operação O.S.);
	- Rotina **1756 – Emitir O.S. e Etiquetas**

03 – Acessar Abastecimento/Transferência de mercadorias.

- Rotina **3714 – Executar Transferência de Endereço**
	- 01 Permitir informar O.S. manualmente;
	- 02 Preencher cod. endereço origem;
	- 03 Preenchar cod. endereço destino;
	- 04 Alterar quantidade da O.S.;
	- 05 Acessar Abast. Preventivo Auto.;
	- 06 Acessar Abast. Preventivo Manual;
	- 07 Acessar buscar O.S.;
	- 08 Acessar buscar O.S. por U.M.A.;
	- 09 Ordenar por endereço;
	- 10 Ordenar por origem/destino;
	- 11 Ordenar por produto;
	- 12 Ordenar por menor estoque de destino;
	- 13 Permitir informar o código do produto.

© Todos os direitos reservados. – PC Sistemas – v. 1.0 - Data: 06/11/2018

Capacitação Continuada: A PC Sistemas disponibiliza soluções em treinamento, atrasvés de modalidades de ensino que vão ao encontro da necessidade específica do cliente,<br>buscando satisfazer seu objetivo na relação de invest

Página **2** de 17

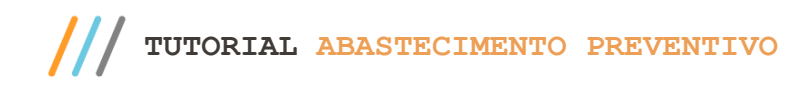

### <span id="page-2-0"></span>**2. Fluxo do Abastecimento**

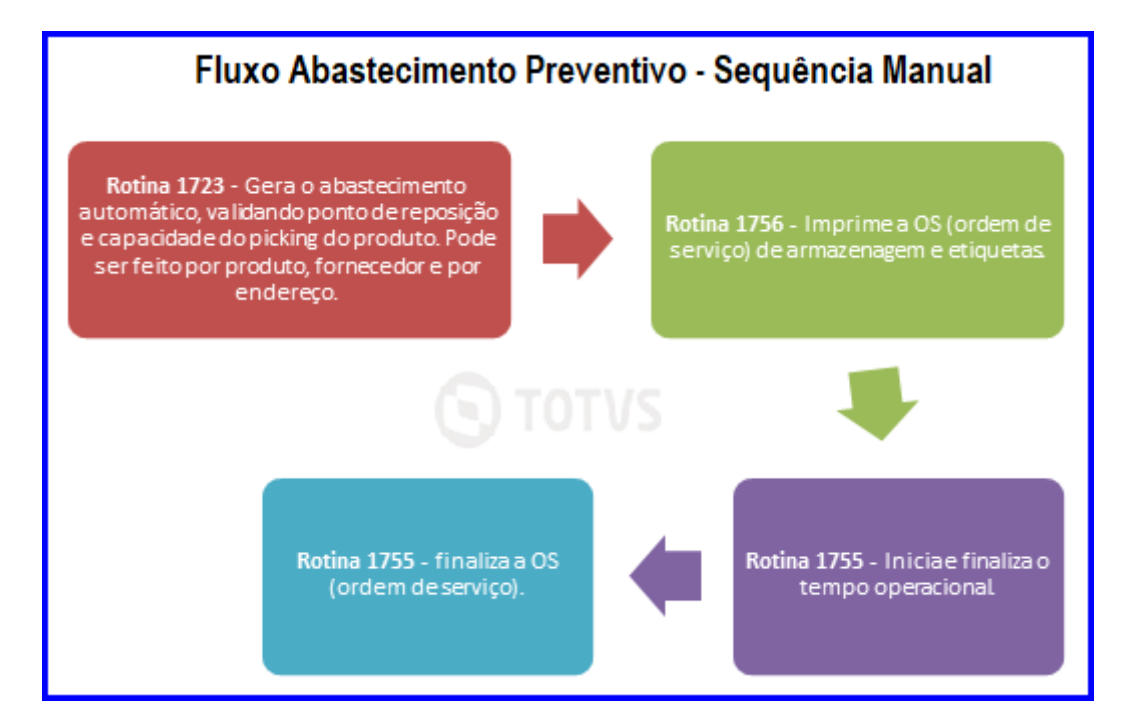

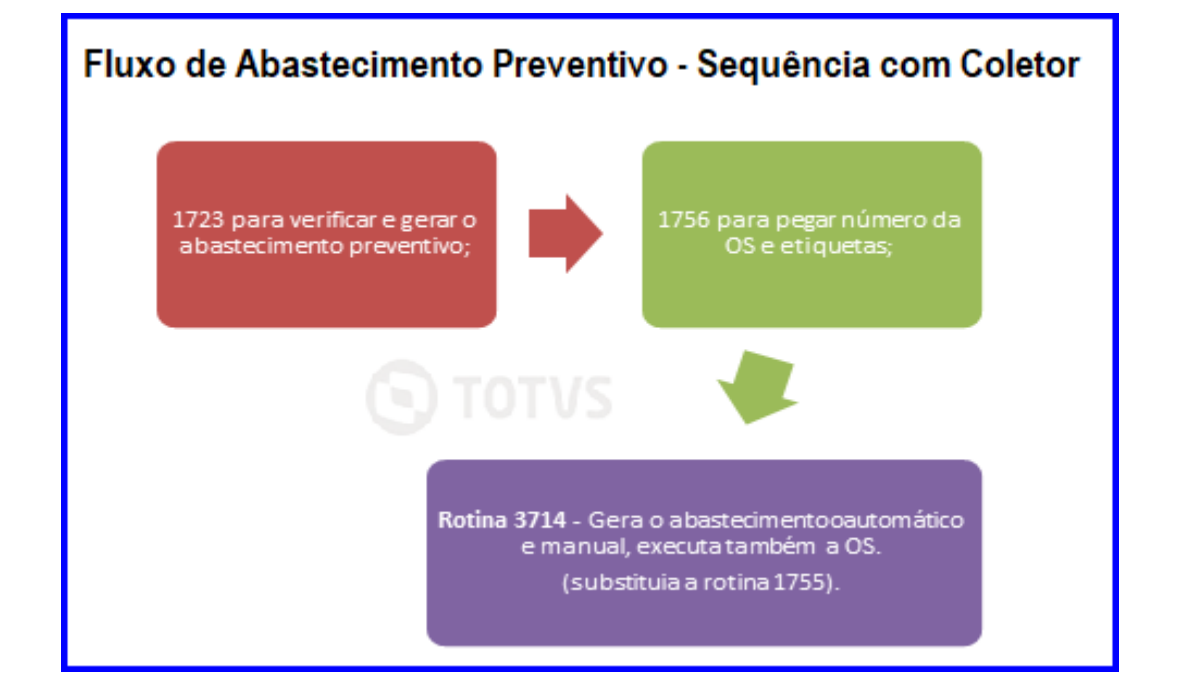

© Todos os direitos reservados. – PC Sistemas – v. 1.0 - Data: 06/11/2018

### <span id="page-3-0"></span>**3. Verificar e Gerar o Abastecimento Preventivo**

A rotina 1723 realiza o abastecimento preventivo dos itens com capacidade de picking inferior ao parametrizado na rotina 1701-Cadastrar Dados Logísticos do Produto (ponto de reposição). A consulta/execução dos dados que possibilitam uma pesquisa para conclusão de um abastecimento, pode ser realizada por meio das seguintes abas:

- Filtro por endereço: de acordo com os campos, deve ser preenchido informando o depósito/rua/prédio/estação e o tipo de picking a ser abastecido;
- Filtro por estoque: podendo ou não utilizar a primeira opção de filtro, possibilita selecionar a Situação do estoque, o Produto e um Fornecedor específico. Além dessas opções, é possível Desconsiderar o ponto de reposição cadastrado na rotina 1701, onde pode-se informar o percentual a ser utilizado para gerar o abastecimento e o Número mínimo de caixa que será abastecido;
- Agrupamento de nível: neste filtro é possível acoplar/agrupar dois ou mais níveis em um mesmo grupo a fim de facilitar o abastecimento ao executar o processo.
- 3.1 Acesse a rotina 1723 Gerar Abastecimento Preventivo, selecione a Filial e na aba Filtro por Endereço é possível filtras as informações pelos dados do endereço: Depósito, Rua, Prédio Apartamento e Estação; Selecionar o lado da rua e o tipo de picking a ser abastecido: Picking Venda, Picking Master e Pré Picking, conforme necessidade;

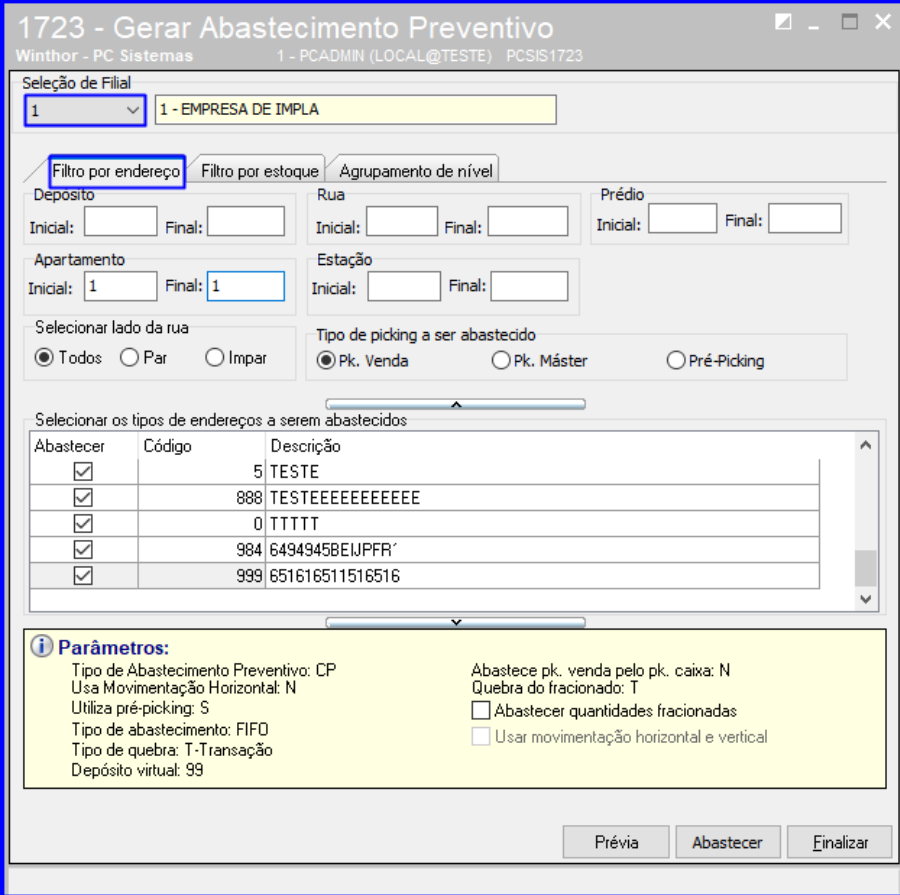

© Todos os direitos reservados. – PC Sistemas – v. 1.0 - Data: 06/11/2018

3.2 Na aba Filtros por Estoque é possível filtras as informações pela Situação do Estoque: Suficiente para Abastecer, Quantidade Inferior a Unidade Master, Sem Quantidade para Abastecimento e Todos; Desconsiderar Ponto de Reposição, selecionando o percentual; Definir o Número Mínimo de Caixa; Selecionar a classe: A, B, C e Todas; Selecionar a Classe Venda; e filtrar por Produto e Fornecedor;

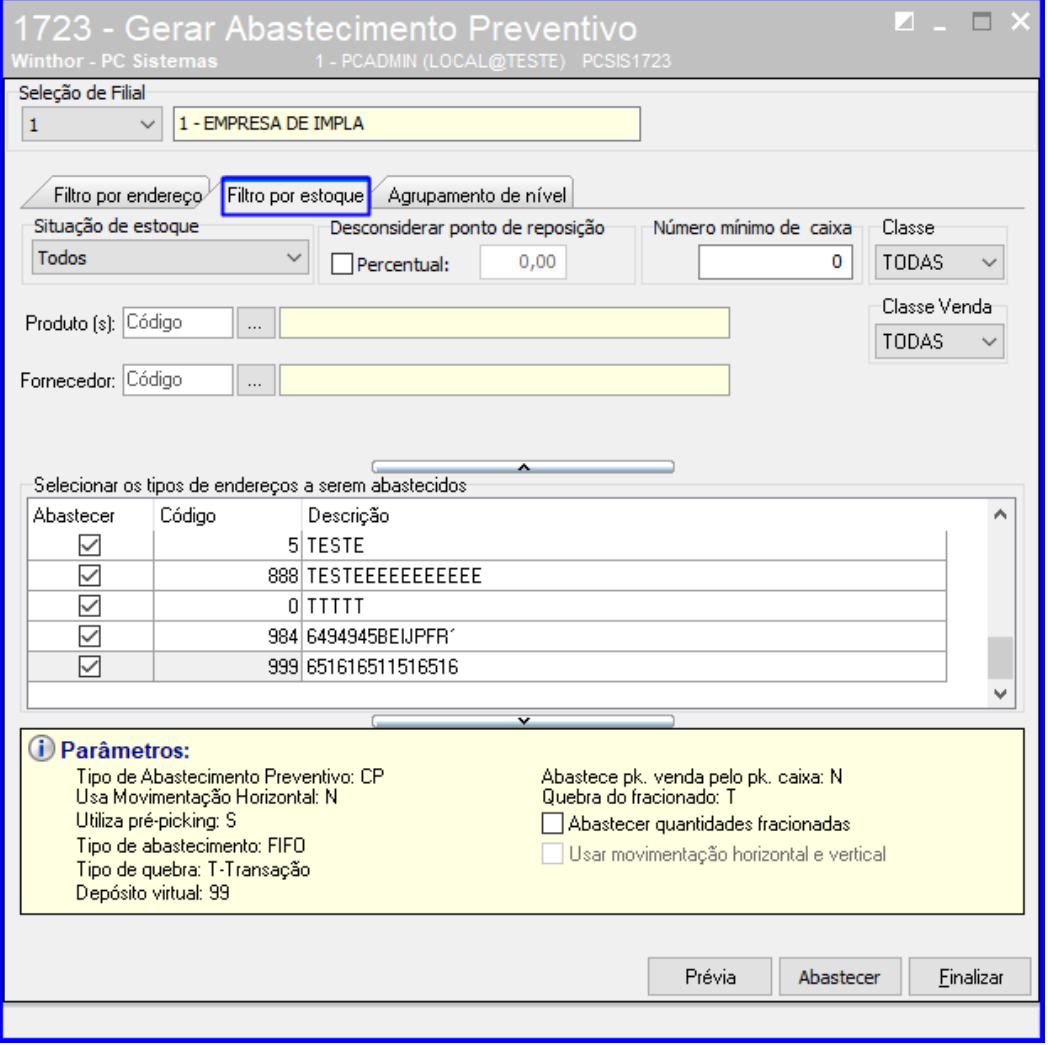

3.3 Na aba Agrupamento de Nível é possível filtras as informações por grupo e nível, que é um recurso que permite maior agilidade na retirada das mercadorias dos endereços de pulmão, pois o operador pode distribuir um mesmo abastecimento entre vários operadores. Para agrupar os níveis, basta informar o mesmo número de grupos para níveis distintos. Caso deseje desagrupar os níveis, mantenha um valor ditinto para cada nível. Assim, clique nas linhas do grupo que deseja editar;

Sistemas – v. 1.0 - Data:  $06/11/2018$ 

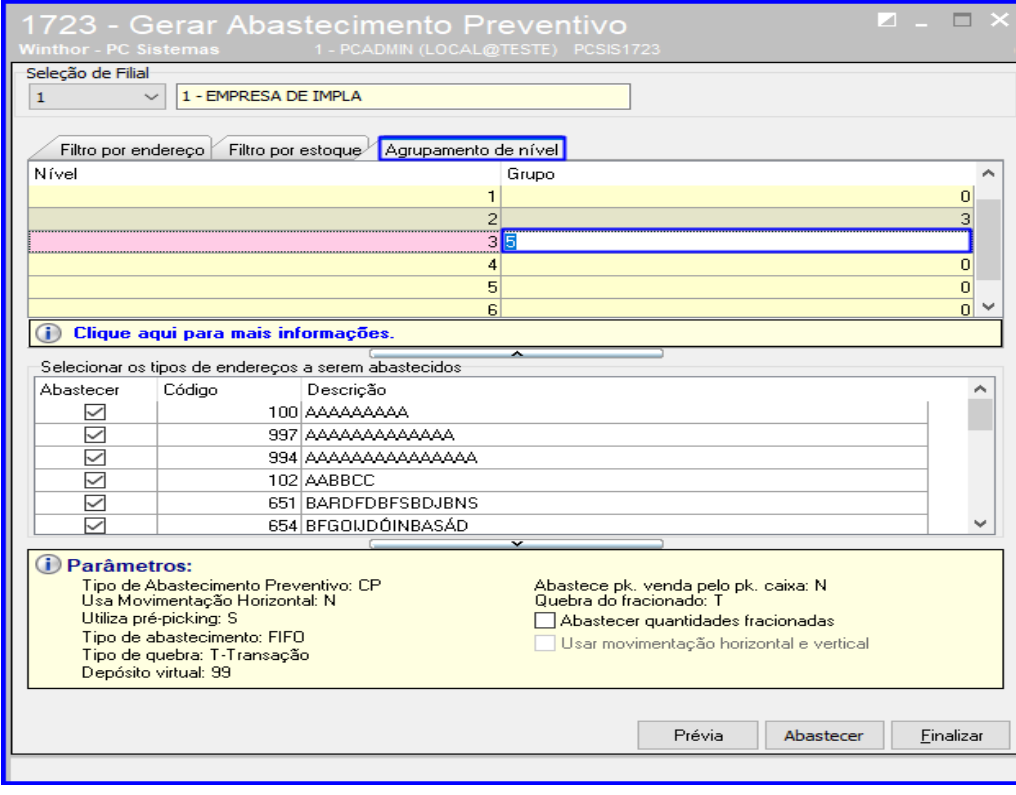

3.4 Após filtras as informações que deseja de acordo com as abas, clique o botão Prévia para visualizar os endereços que necessitam ser abastecidos;

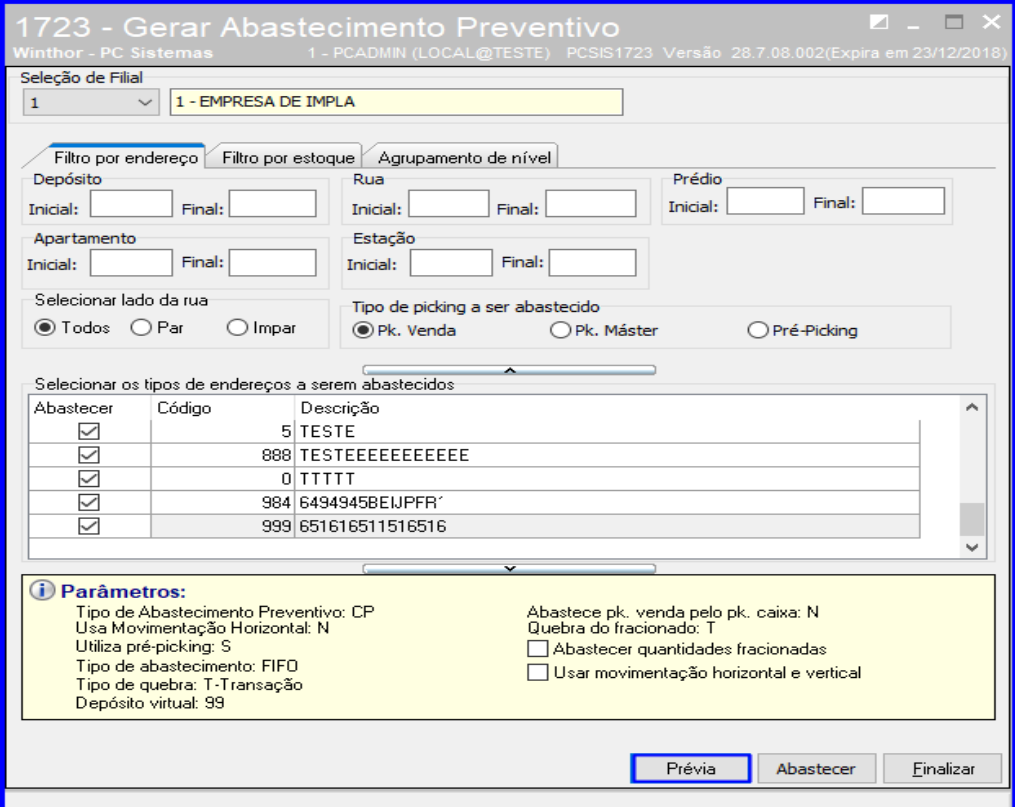

os direitos reservados. - PC Sistemas - v. 1.0 - Data: 06/11/2018

**TUTORIAL ABASTECIMENTO PREVENTIVO**

3.5 Será apresentado um relatório para visualizar/analisar os endereços que necessitam ser abastecidos. Dê um duplo clique sobre o produto e será apresentado os endereços na grid;

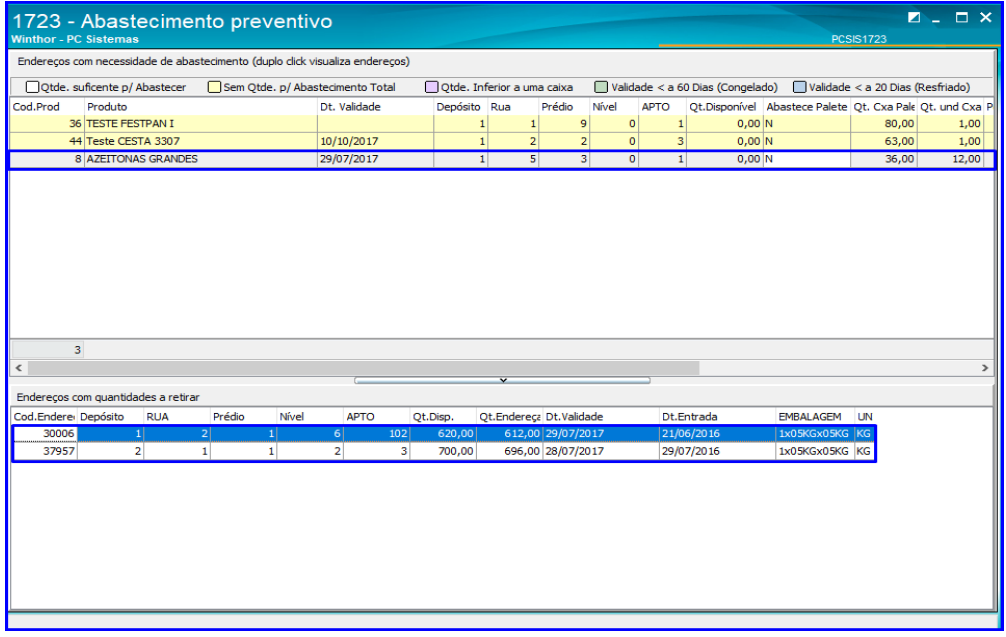

3.6 Escolhidos os endereços, clique o botão Abastecer. Após abastecer, clique o botão Finalizar e a rotina será fechada.

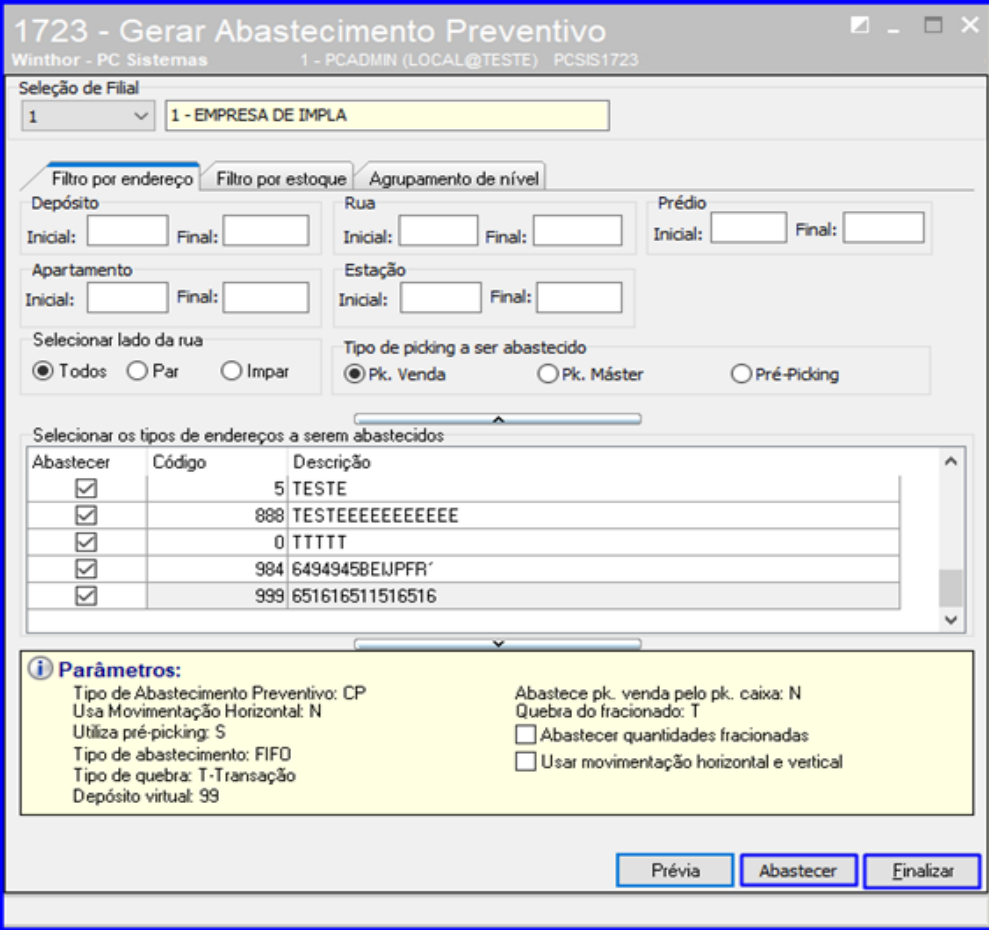

## <span id="page-7-0"></span>**4. Buscar Número da OS e Etiquetas**

4.1 Acesse a rotina 1756 – Emitir O.S. e Etiquetas e selecione a opção Abastecimento e Transferência – F3;

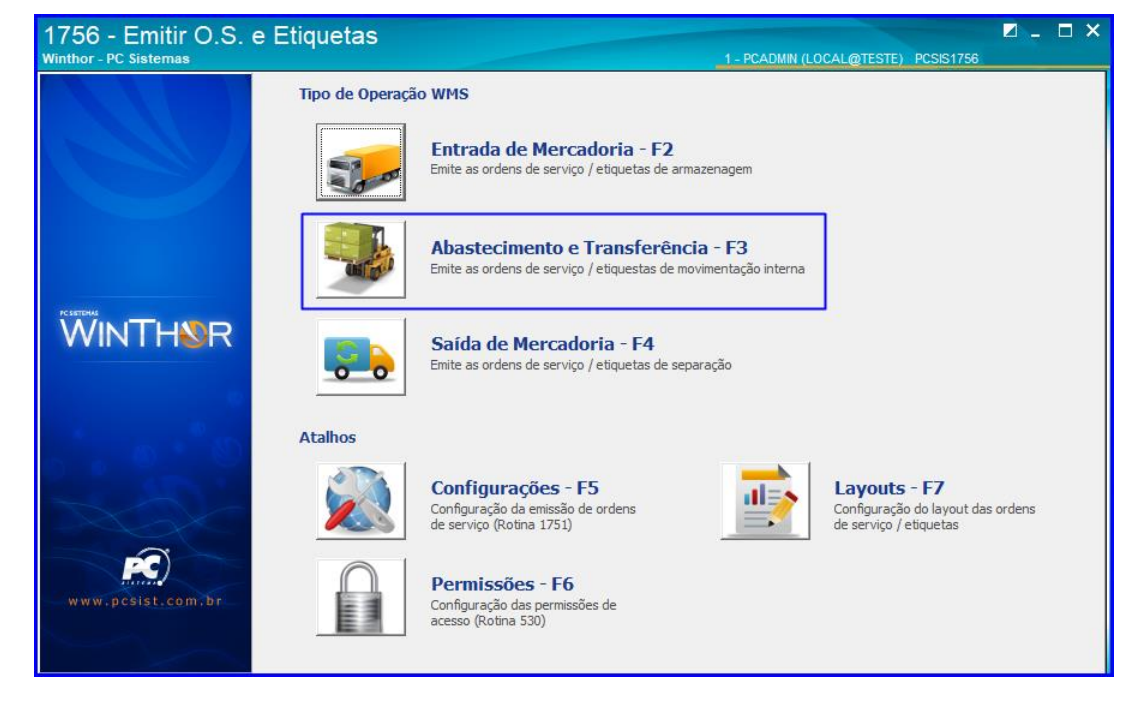

4.2 Acesse a aba Abastecimento e Transferência, selecione a filial, preencha demais campos conforme necessidade e clique o botão Pesquisar e será apresentada os Tipos de Ordem de Serviço. Clique o botão **a** ao lado da movimentação desejada;

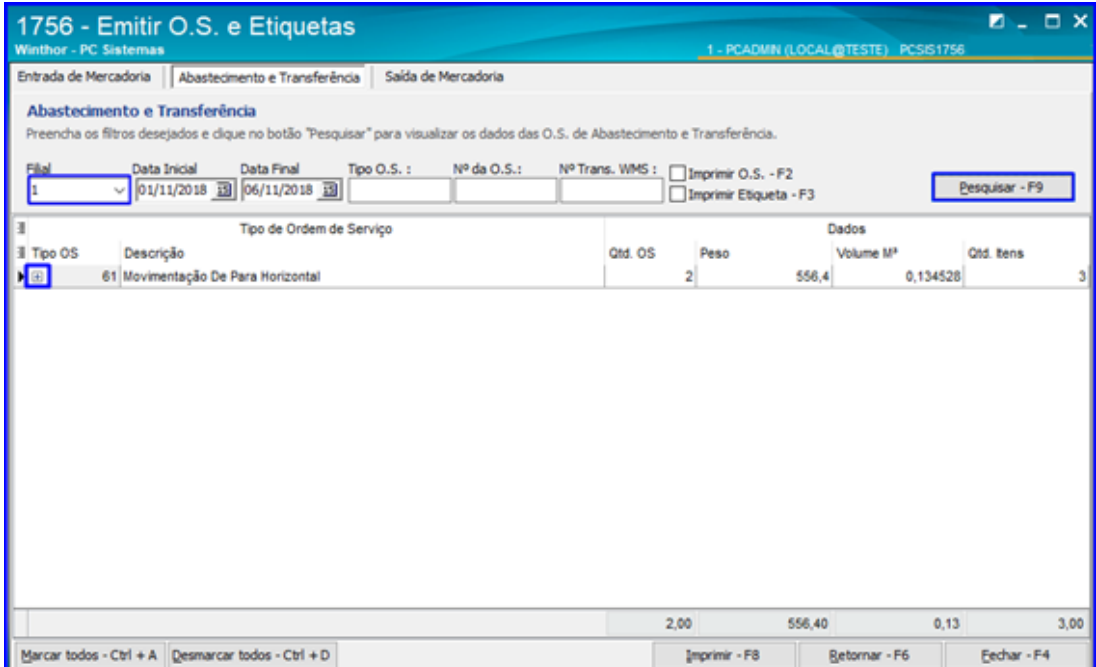

© Todos os direitos reservados. – PC Sistemas – v. 1.0 - Data: 06/11/2018

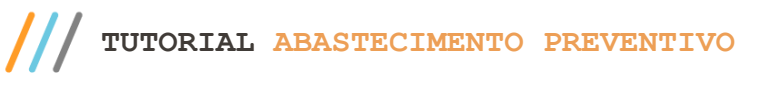

4.3 Selecione a OS, clicando ao lado da mesma conforme a imagem. Após isso, marque as opções Imprimir O.S – F2 e Imprimir Etiqueta – F3 conforme necessidade, e clique o botão Imprimir – F8;

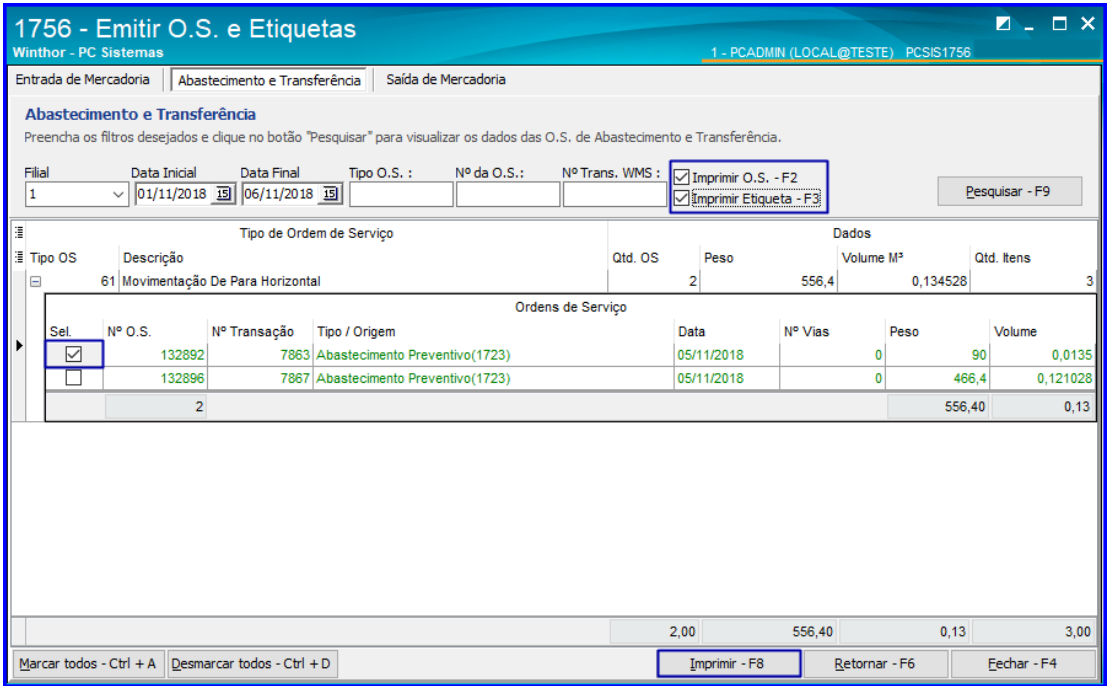

4.4 Serão apresentados os relatórios para impressão conforme selecionado pelo usuário.

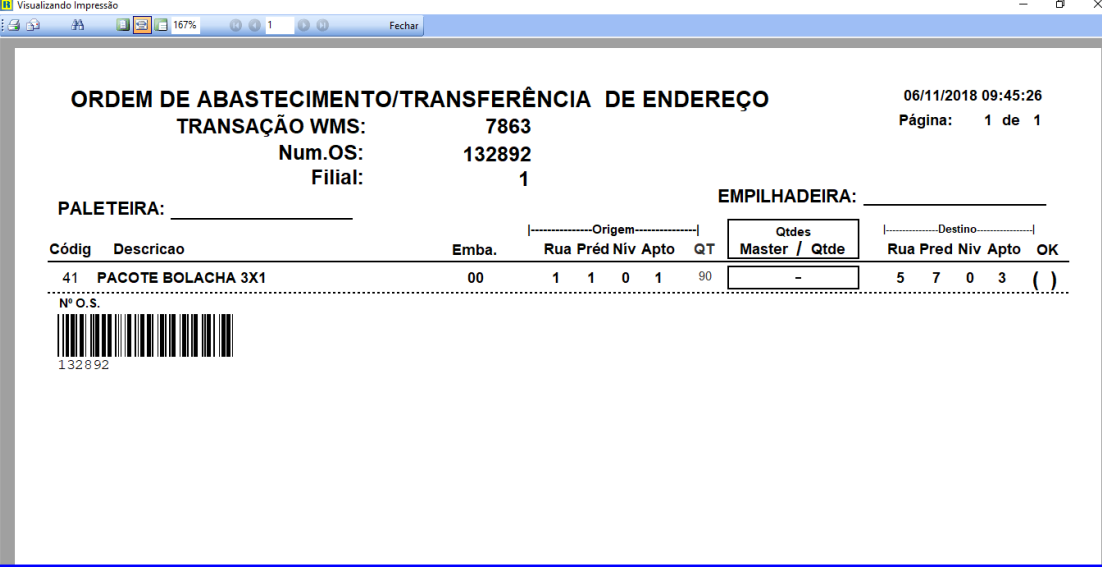

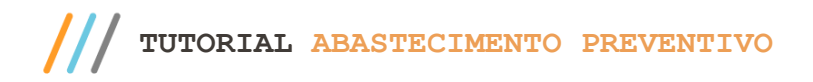

# <span id="page-9-0"></span>**5. Contabilizar o Tempo Operacional e Finalizar a O.S. – Sequência Manual**

5.1 Acesse a rotina 1755 – Registrar Término de Ordem de Serviço, selecione a aba Iniciar e Finalizar Operação de O.S. , digite o Nº da Ordem de Serviço e clique o botão Pesquisar, e a rotina irá iniciar o tempo operacional automaticamente. Clique o botão Pesquisar novamente e ela irá finalizar a O.S.

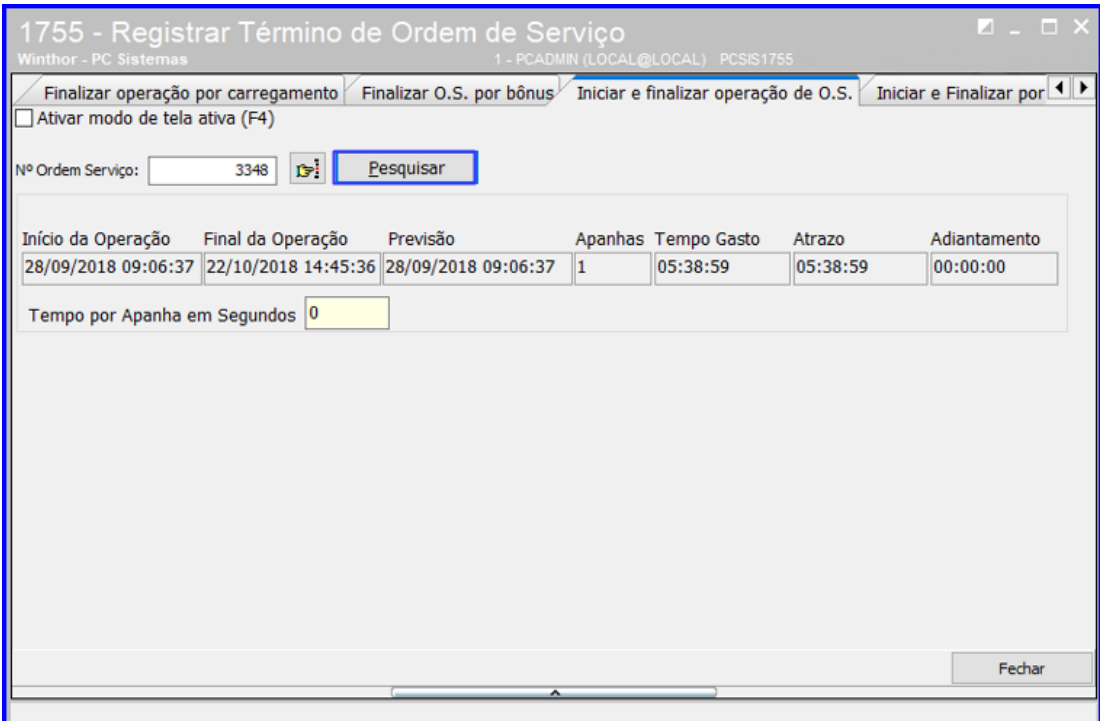

direitos reservados. – PC Sistemas – v. 1.0 - Data: 06/11/2018

## <span id="page-10-0"></span>**6. Gerar Abastecimento Automático e Manual e Executar a O.S. – Sequência com Coletor**

Acesse a rotina 3714 – Executar Transferência de Endereço e selecione o abastecimento desejado: Abast. Preventivo Automático ou Abast. Preventivo Manual;

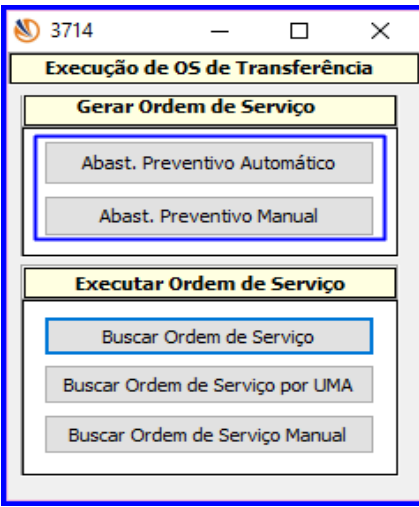

### **6.1 Abast. Preventivo Automático**

6.1.1 Na tela Abastecimento Preventivo informe o Código do produto e pressione Enter. Em seguida, os demais campos serão preenchidos automaticamente; Após isso, clique o botão Enviar para Lista;

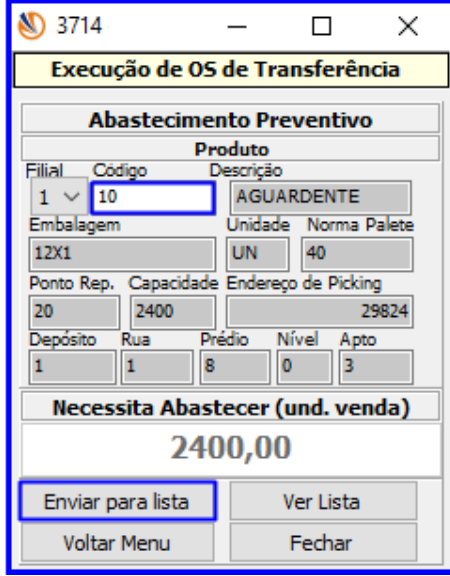

**Observação**: se não houver necessidade de abastecer o produto, será apresentada a seguinte mensagem interrompendo o processo: Produto sem necessidade de abastecimento.

 $Sistemas - v. 1.0 - Data: 06/11/2018$ 

6.1.2 Clique o botão Gerar O.S.;

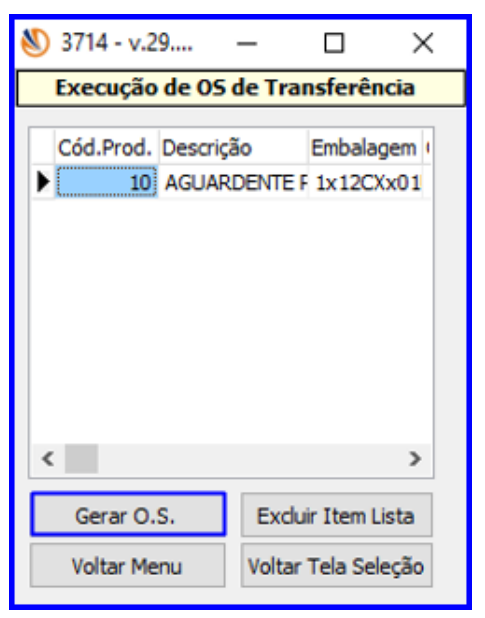

6.1.3 Será gerada a O.S., então clique o botão Executar;

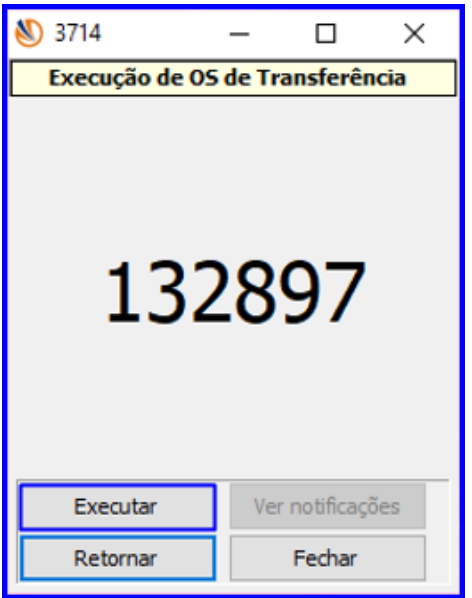

© Todos os direitos reservados. – PC Sistemas – v. 1.0 - Data: 06/11/2018

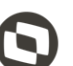

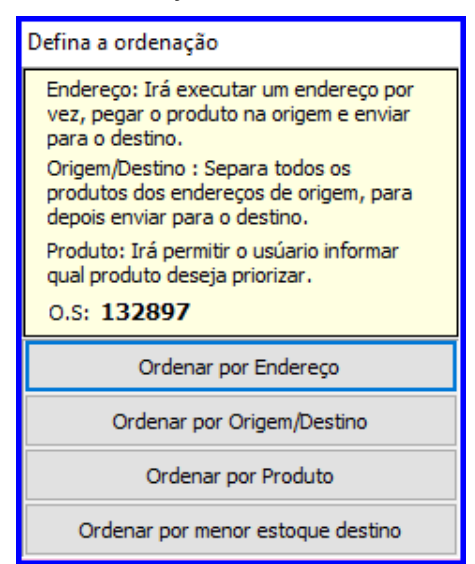

6.1.5 Após selecionar a ordenação, informe o Endereço de Origem e pressione Enter;

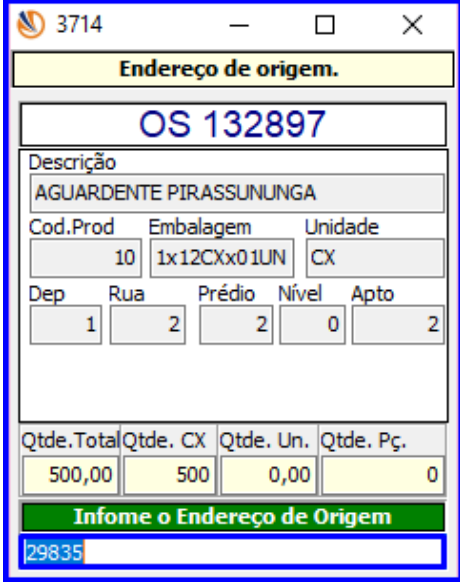

© Todos os direitos reservados. – PC Sistemas – v. 1.0 - Data: 06/11/2018

Capacitação Continuada: A PC Sistemas disponibiliza soluções em treinamento, atrasvés de modalidades de ensino que vão ao encontro da necessidade específica do cliente,<br>buscando satisfazer seu objetivo na relação de invest

Página **13** de 17

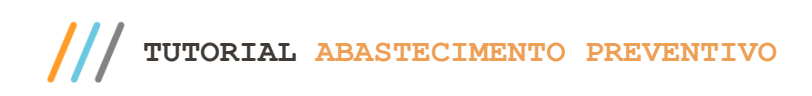

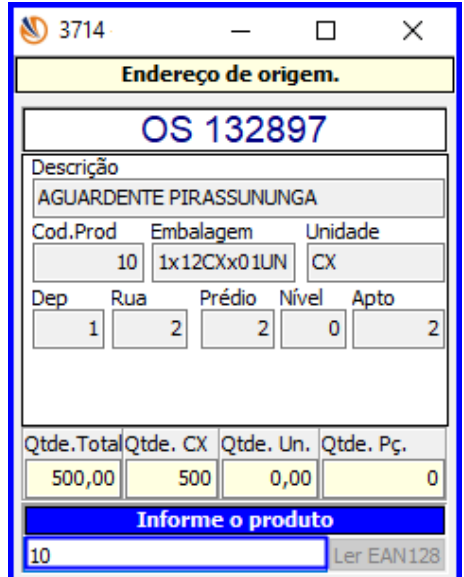

6.1.7 **Caso o usuário tenha escolhido a ordenação Ordenar por Endereço ou Ordenar por Estoque Menor Destino**, complete o processo da seguinte forma: Insira o Código de Barra, Qtde, Num. Lote e tecle Enter; A informação inserida será exibida na grid conforme imagem abaixo;

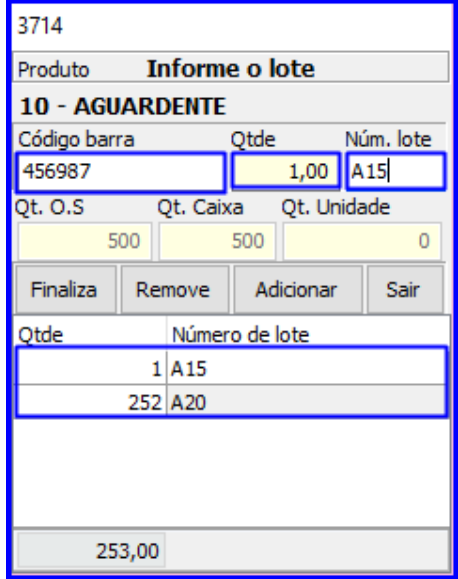

os direitos reservados. - PC Sistemas - v. 1.0 - Data: 06/11/2018

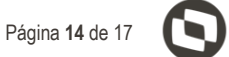

6.1.8 Clique o botão Finaliza;

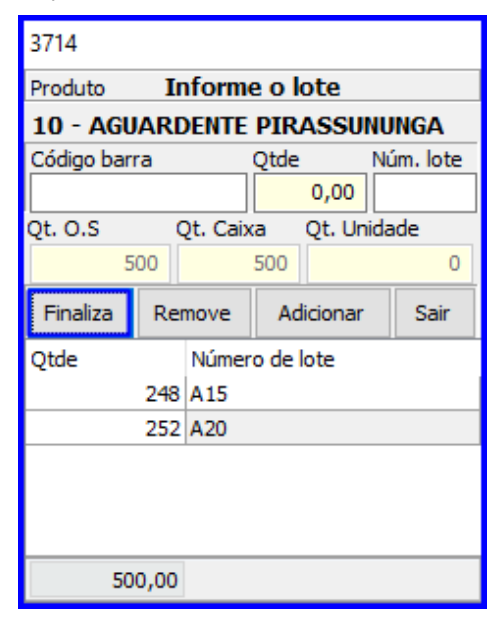

6.1.9 Informe o Endereço de Destino e pressione Enter;

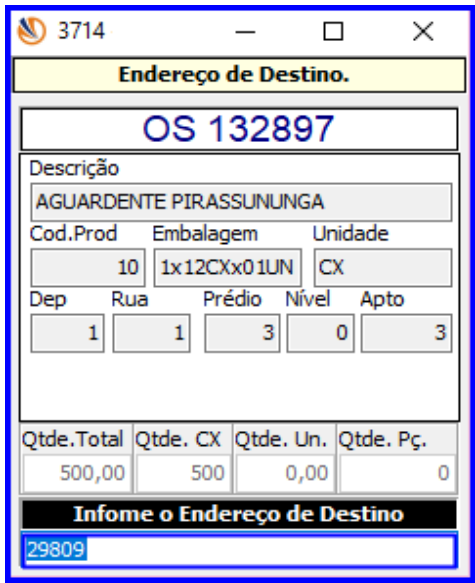

Página **15** de 17

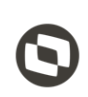

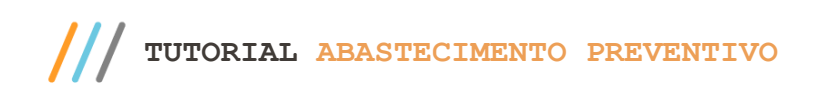

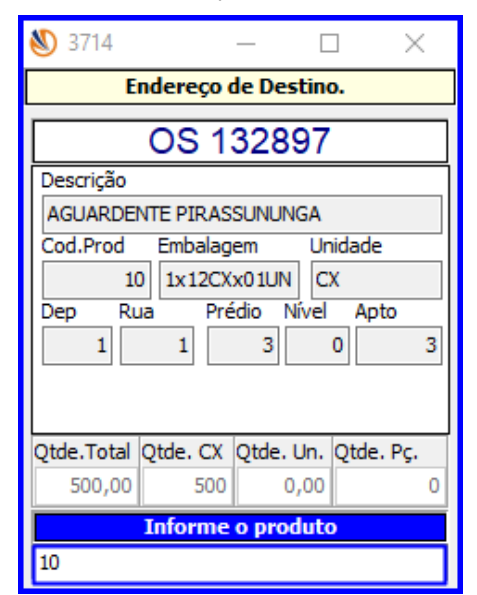

#### **6.2 Abastecimento Preventivo Manual**

6.2.1 Na tela Abastecimento Preventivo informe o Código do produto e pressione Enter. Em seguida, informe a quantidade que Necessita Abastecer (unid. master).

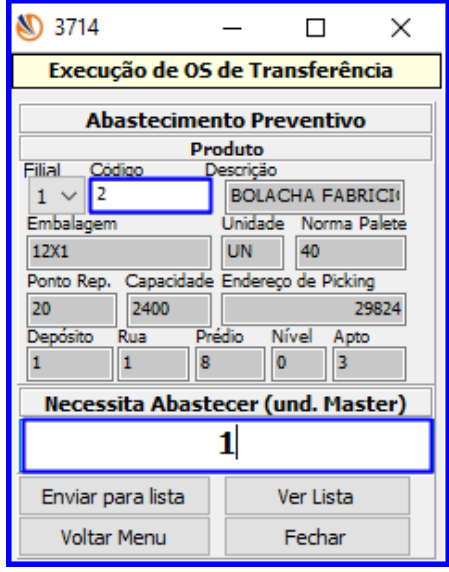

**Observação**: caso não haja necessidade de abastecimento do produto, será apresentada a seguinte mensagem interrompendo o processo: Quantidade informada é superior a capacidade do picking. Deseja continuar? Ao clicar o botão Sim, o produto será enviado à lista para gerar o abastecimento.

6.2.2 Continue o processo seguindo os mesmos passos do Abastecimento Preventivo Automático.

<span id="page-16-0"></span>Mantenha o **WinThor Atualizado**, assim você proporciona o crescimento da sua empresa através de soluções criadas especialmente para o seu negócio!

Estamos à disposição para mais esclarecimentos e sugestões.

**Fale com a PC:** [www.pcsist.com.br](http://www.pcsist.com.br/) **Central de Relacionamento** - (62) 3250 0210

os direitos reservados. - PC Sistemas - v. 1.0 - Data: 06/11/2018